## Windows7-SP1の確認方法

## コントロールパネル→プログラムと機能→インストールされた更新プログラムを表示する MicroSoft Windowsを探し赤枠のプログラムがインストールされていることを確認する

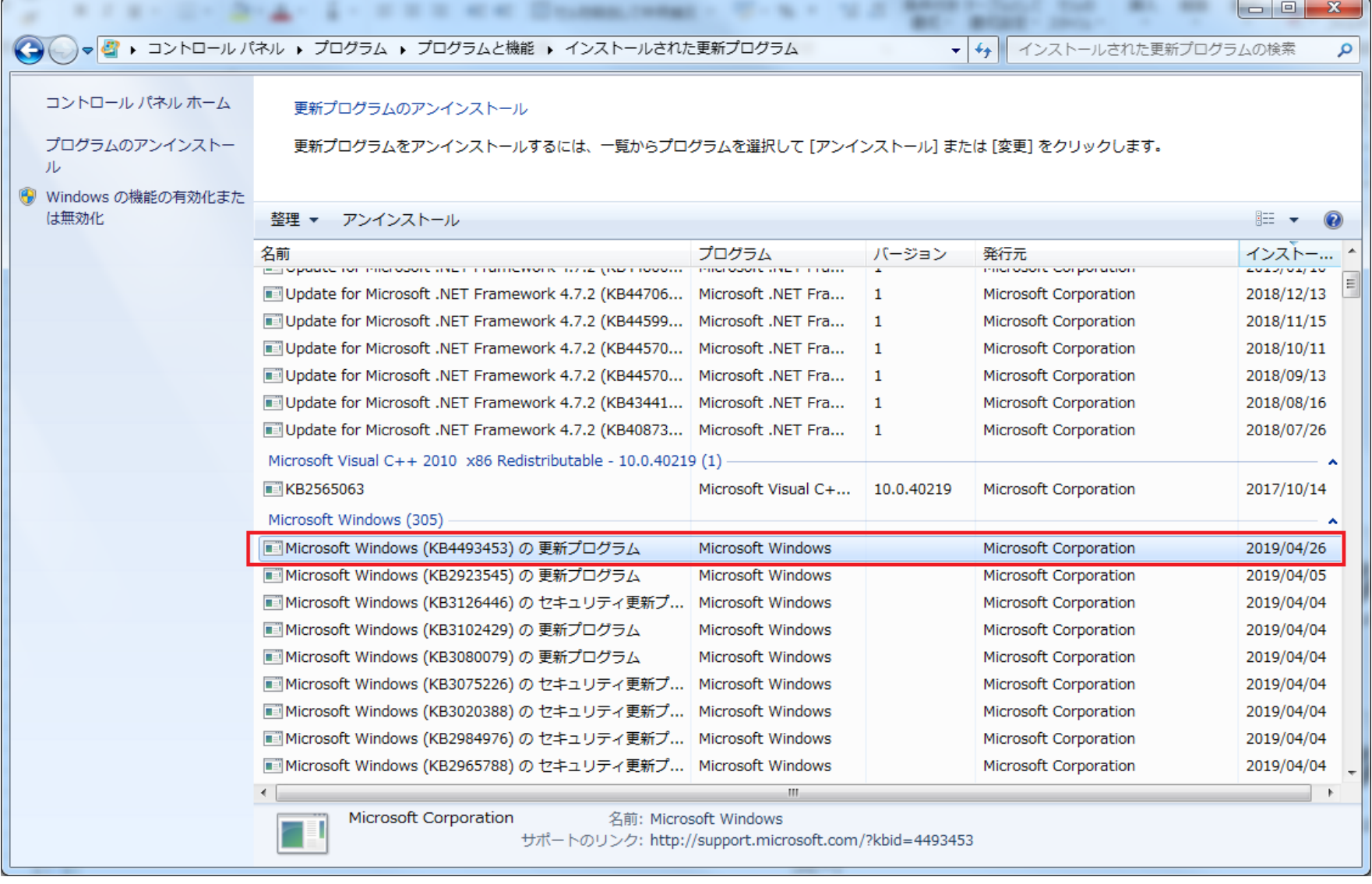

赤枠のプログラムが見つからない場合、WindowsUpdateを行い、再起動して再確認する。

## Windows10の場合

## 設定→更新とセキュリティ→更新の履歴を表示する MicroSoft Windowsを探し赤枠のプログラムがインストールされていることを確認する  $\leftarrow$  $- \quad \ \Box \quad \ \times$ 設定 △ 更新の履歴を表示する 更新プログラムをアンインストールする 回復オプション 更新の履歴 ▽ 品質更新プログラム (27) 2019-04 x64 ベース システム用 Windows 10 Version 1803 の累積更新プログラム (KB4493437) 2019/04/26 に正しくインストールされました Microsoft Visual Studio 2010 Service Pack 1 のセキュリティ更新プログラム (KB2645410) 2019/04/18 に正しくインストールされました Windows10 の場合Versionのよって 更新プログラムが変わります。 Microsoft Visual Studio 2010 Service Pack 1 の更新プログラム (KB2635973) Version 1809: KB4495667 2019/04/18 に正しくインストールされました ※4/25以降の累積更新プログラムMicrosoft Office 2010 (KB4462223) 32 ビット版 のセキュリティ更新プログラム 2019/04/18 に正しくインストールされました Microsoft Office 2010 (KB4464520) 32 ビット版 のセキュリティ更新プログラム 2019/04/18 に正しくインストールされました Microsoft Office 2010 (KB2589339) 32 ビット版 の更新プログラム 2019/04/18 に正しくインストールされました